Fonctionnalité Galeries de fichiers

Cette page est en voie de traduction Veuillez revenir plus tard...

La galerie de fichiers de Tiki est un gestionnaire de téléchargement. C'est également une collection de fichiers. On peut utiliser une galerie de fichiers pour distribuer du multimedia gratuit (mp3, podcasts), du logiciel (mises à jour, correctifs, documentations) et pour emmagasiner des fichiers que les utilisateurs peuvent télécharger à partir de pages Wiki, d'articles ou de blogues.

L'outil de la galerie de fichiers vous permet de créer et d'éditer des galeries. Vous pouvez utiliser le système Tiki de gestion des permissions pour spécifier qui peut créer des galeries, téléverser ou télécharger des fichiers. Des statistiques sont conservées pour chaque téléchargement. Vous pouvez ainsi produire des statistiques pour la plupart des fichiers téléchargés, la plupart des galeries de fichiers ainsi que pour les derniers fichiers téléversés.

Améliorations à partir de Tiki5

Depuis Tiki5, on peut accéder aux galeries de fichiers avec WebDAV.

Améliorations à partir de Tiki3

Depuis Tiki3, les galeries de fichiers supportent les collections d'images, incluant la navigation, et l'insertion dynamique de la syntaxe wiki nécessaire pour l'addition d'une image à une page wiki.

# Comment créer une collection d'images avec la galerie de fichiers

La galerie de fichiers a été améliorée de telle sorte qu'elle peut traiter également des images, agissant ainsi *de facto* comme galerie d'images ou de fichiers podcast, avec des fonctionnalités additionnelles. This is to end up in newer tiki releases reducing code duplication between file galleries and image galleries, and users confusion on where to save and find files (whatever type they are). In the same way, in later Tiki releases, file galleries might also handle file attachments to wiki pages, ...

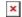

# Le diaporama

Le diaporama de la galerie de fichiers a été amélioré.

Moreover, File galleries are closer to replace image galleries, since they include most (if not all) the previous functionality from image galleries, and benefit from the improvements in the file galleries.

Examples:

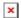

## New file types recognized by tiki

New file type icons have been added to file galleries in order to recognize and visualize them accordingly. They include: .7z, .flv, .mp4, .odg, odp, .ods, .odt, .ogm, .ogv, .svg.

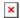

-----

#### UTILISER les Galeries de fichiers

The file galleries section of Tiki is a download manager, you can create/edit file galleries which are collections of files, you can define with the permission system who can create file galleries, upload files and download files. Statistics are recorded for each download, rankings where defined for the top downloaded files, most visited file galleries and last uploaded files. Modules are also available to display last changed file galleries, last uploaded files, top downloaded files and top visited file galleries.

You can use file galleries to distribute free multimedia (mp3, avis, etc), to distribute software (versions, patches, releases), to add files that users can download from Wiki pages, articles or weblog posts, etc.

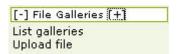

If you enable the file galleries section from the admin menu you ll see a menu section in the main menu for file galleries. From the menu according to the permissions you have you will be able to list existing file galleries (where you can create a new gallery) or upload a file to a gallery.

A file gallery is just a collection of files that can be downloaded, files are kept in the Tiki database and the number of downloads for each file are registered.

The List galleries option in the main menu will take you to the following screen:

Listing File Galleries

# File Galleries @

# **Available File Galleries**

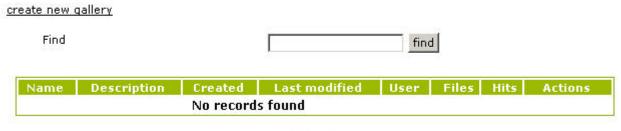

Page: 1/0

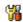

Old~hs~File~hs~Gallery~hs~listing

From this screen you can create a new gallery, edit existing galleries, remove existing galleries, upload a file to a gallery or list the contents (files) of an existing gallery. The options you see as a user depend on the permissions the admins have set for your groups.

Creating file galleries

To create a new file gallery click the create new gallery link and the following form will be displayed.

# Create a file gallery

| Name:                                         |                                                 |  |
|-----------------------------------------------|-------------------------------------------------|--|
| Description:                                  |                                                 |  |
| Gallery is visible to non-admin users?        | ₽                                               |  |
| Listing configuration                         | icon id name size description created downloads |  |
| Max description display size                  | 1024                                            |  |
| Max Rows per page:                            | 10                                              |  |
| categorize                                    | [ show categories   hide categories ]           |  |
| Other users can upload files to this gallery: |                                                 |  |
|                                               | save                                            |  |

The same form is displayed to edit and existing gallery, you have to fill the gallery name, a description and the maximum number of rows (files) that will be displayed for each page in the file gallery listing.

You can make a gallery invisible to normal users unchecking the gallery is visible to non-admin users checkbox. This can be used to set-up galleries that can t be browsed but contain files that you will make available for downloading in your site using direct links to download the file.

If you want to allow uploads to this gallery from other users check the checkbox above the edit/create

button. If the checkbox is not checked then only the gallery creator or admins can upload files to the gallery.

Uploading files

To upload a file you use the following form:

# Upload File

Browse gallery

| File Title:                  |        |
|------------------------------|--------|
| File<br>Description:         |        |
| File Gallery:   tikiwiki   🔽 |        |
| Upload from disk:            | Browse |
| disk;                        | Browse |
|                              | Browse |
|                              | Browse |
|                              | Browse |
|                              | Browse |
| Batch upload 🖂               |        |
| upload                       |        |

In this form you enter a title and description for the file, the gallery where the file will be stored and then the file from your local disk to upload. If everything goes well you will see a message indicating that the file was uploaded.

# The following file was successfully uploaded:

spellcheck\_english.zip (521.68 Kb)

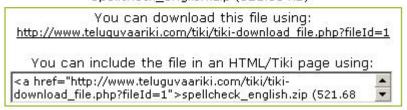

Access to the file in the gallery

Link to the file using Wiki syntax (substitue in fileId=x: x = the fileId number):

[tiki-download file.php?fileId=x|file name that you want to display]

Imbed an image

 $\label{limba} $$ \{img\ src="tiki-download_file.php?fileId=x\&thumbnail=y"\ link="tiki-download_file.php?fileId=x"\ alt="alternate file name"\} $$$ 

Link to the file using html syntax

<a href="tiki-download file.php?fileId=x"&gt;file name &lt;/a&gt;

Batch uploads

(click to expand) Batch Upload Bug in 4.0 and 4.1

If you have the right permission to batch file uploads then you will be able to make a batch upload of files by uploading a .zip file to the gallery and checking the batch-upload checkbox (if you don't check it the zip is uploaded as a single file).

Note that you must only give batch uploading permissions to admin since if users can make batch uploads the results can be unpredictable.

**Note** that you can use the Batch uploads only when you don't use the database to store the content of the files!

Tiki does not unzip files in the subdirectories of the zip.

Once you have some files uploaded to the gallery you can visit the gallery from the gallery listing menu and see the uploaded files:

Listing file galleries and downloading files

# Listing Gallery: tikiwiki

[]

tikiwiki is the CMS used to make this site possible.

# **Gallery Files**

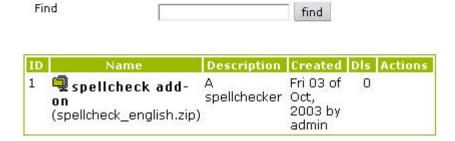

From this screen you will see the gallery description and the files uploaded to this gallery (the number of files per page varies), you can order the list by any of the columns in the listing. Clicking the get link in the actions column will download the file to your local disk.

**Permissions** 

The following permissions can be set for the file galleries section:

| name                         | level        | type              | desc                                     |
|------------------------------|--------------|-------------------|------------------------------------------|
| tiki_p_admin_file_galleries  | editors 💌    | file<br>galleries | Can<br>admin file<br>galleries           |
| tiki_p_create_file_galleries | editors 💌    | file<br>galleries | Can<br>create file<br>galleries          |
| tiki_p_upload_files          | registered 💌 | file<br>galleries | Can<br>upload<br>files                   |
| tiki_p_download_files        | basic 🔻      | file<br>galleries | Can<br>download<br>files                 |
| ☐ tiki_p_view_file_gallery   | basic 🔻      | file<br>galleries | Can view<br>file<br>galleries            |
| tiki_p_batch_upload_files    | editors •    | file<br>galleries | Can<br>upload<br>zip files<br>with files |

The tiki\_p\_admin\_file\_galleries is a master permission that automatically includes the other permissions.

You could add a discussion of how to create a link in a Wiki page that links to a file in a File Gallery. While this information might probably belong here, to cover linking to this item from anywhere, it be referred to in or copied into Wiki-Syntax Links .

-----

## ADMINISTRER les Galeries de fichiers

#### **Admin Access**

To access administration, go to Home Page and, on the Menu, click on "Admin (click!)".

### Activate the feature

To use file galleries, first you must activate the feature. Admin>Home>Features.

# File galleries

File galleries

From the Tiki Admin Panel, click the File galleries icon to display its settings panel, the top of which appears like so:

Clicking the **File Galleries** icon on the **Admin Panel** (see TikiAdminSettings ) takes you to the File Galleries settings.

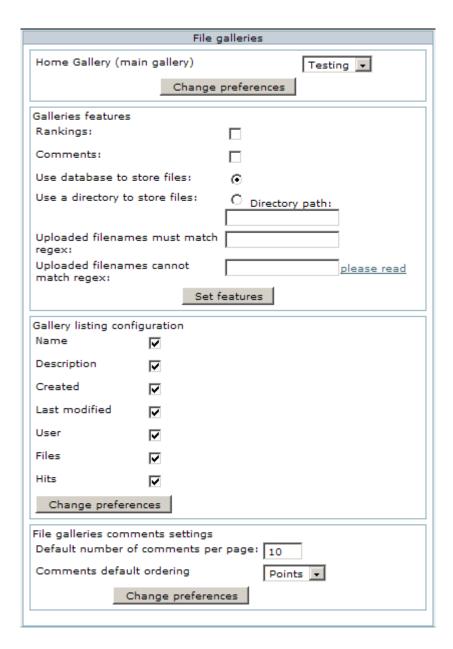

This panel is almost identical to the <u>image galleries panel</u>. Select the home file gallery, the comment settings for file galleries and if rankings/comments are used or not for file galleries.

There's an important setting for the file galleries: the storage strategy for files. You can choose one of two options to store file gallery files:

- Store files on the database
- Store files on a directory

The differences and settings needed for each option are explained below:

Storing files on the database

If you decide to store files on the database then each file data will be stored on a database column (field) this has the following advantages and disadvantages:

- You don't need to configure anything else.
- You may have problems if you plan to store large files
- The database can grow a lot making more difficult to make backups/dumps

# Storing files on a directory

If you decide to store files on a directory you must indicate the path to a directory where you will store files. The directory can be absolute or relative to the Tiki directory for example:

files/

/www/tiki/files/

/home/tiki/files/

files/uploads/

can be configured as directories.

Before 1.8.1, ending "/" was mandatory.

Storing files on a directory has the following advantages and disadvantages

- You must configure properly a directory to store files
- You can upload files of any size (if you have space)

#### You must ensure that:

- The configured directory exists and PHP (Apache) can read/write it
- For security, only Tiki can read or access the contents of that directory. Do that with one of the two following options.

[+]

You may need to ask your ISP/hosting service for an upload strategy and instructions if the ISP/hosting allows uploads (some PHP's have file uploads disabled for unknown reasons, maybe to prevent disk space consuming). Since Tiki can be configured to store fles on the database or a directory if there's a way to handle uploads then Tiki can use it 4 choose the strategy that is best for you.

## Move files between them

Since Tiki5 (and backported to Tiki4.2) you can move the file in the database to the file system and the other way round, which is very helpful when migrating a tiki from one hosting to another one, for instance.

#### Quota

tw >= 4

It is possible to limit the volume that is uploaded to all the file galleries or a specific file gallery. A quota to a file gallery applies to this file gallery and all the file galleries under it.

As soon as the limit is reached not other files can be uploaded. The user will see an error message that the quota is reached. A mail can be sent via the Mail notifications feature.

#### **Backlinks**

tw >= 5

The objects where a file is used (through the plugin IMG, FILE, link containing tiki-download\_file.php, dl, preview, thumbnail, thumb, display) are collected. Be careful, the list can not be complete (For instance, reference to a file in the layout is not collected).

When you want to delete a file, a warning is posted if the file is still in used.

If you check in 'edit->file gallery' 'Perms of the backlinks are checked to view a file', the permission checking will be changed. If you see on object that uses a file located in a gallery you can not see, you will be able to see the file. You will be able to download a file that is used in at least one object you can see.

## Filtering file uploads

You can set up filters for filenames so filenames will be checked and maybe rejected depending on their filenames. Filters are regular expressions perl-like without the // delimiters.

#### Filename must match

A regular expression that must be matched to accept the file example [A-Za-z]\* (filename can only have a-z letters)

For example, if you want to require that uploads must have a wordprocessing file extension, you could enter .\*\.(odt|sxw|doc|dot|rtf|wpt|frm|wpd|txt|ODT|SXW|DOC|DOT|RTF|WPT|FRM|WPD|TXT)

#### Filename must not match

A regular expression that if matched rejects the file, example \.gif (rejects gif images note that the period must be escaped since we are using regular expressions) If you don't know anything about regular expressions just leave the fields blank and all the files will be accepted.

# File galleries search indexing

If you want the files content of your files galleries to be accessible by a search, and if you have a script that extracts the file content into a text, you can associate the script to the Mime type and the files content will be indexed.

If you want to search on files in the file galleries, you must provide handlers to extract the text for the file's MIME type. The commands, such as *strings* or *pdftotext* must exist on your server. The type-command associations are defined in the **Admin->File Galleries** page.

| MIME Type                   | System command                | Ubuntu/Debian package with command |
|-----------------------------|-------------------------------|------------------------------------|
| application/ms-excel        | xls2csv %1                    | catdoc                             |
| application/ms-powerpoint   | catppt %1                     | catdoc                             |
| application/msword          | catdoc %1 or strings %1       | catdoc                             |
| application/pdf             | pstotext %1 or pdftotext %1 - | pstotext                           |
| application/postscript      | pstotext %1                   | pstotext                           |
| application/ps              | pstotext %1                   | pstotext                           |
| application/rtf             | catdoc %1                     | catdoc                             |
| application/sgml            | col -b %1 or strings %1       | bsdmainutils                       |
| application/vnd.ms-excel    | xls2csv %1                    | catdoc                             |
| application/vnd.ms-powerpoi | nt catppt %1                  | catdoc                             |
| application/x-msexcel       | xls2csv %1                    | catdoc                             |
| application/x-pdf           | pstotext %1                   | pstotext                           |
| application/x-troff-man     | man -l %1                     | man-db                             |
| text/enriched               | col -b %1 or strings %1       | bsdmainutils                       |
| text/html                   | elinks -dump -no-home %1      | elinks                             |
| text/plain                  | col -b %1 or strings %1       | bsdmainutils                       |
| text/richtext               | col -b %1 or strings %1       | bsdmainutils                       |

| text/sgml                 | col -b %1 or strings %1 | bsdmainutils |
|---------------------------|-------------------------|--------------|
| text/tab-separated-values | col -b %1 or strings %1 | bsdmainutils |

Several tools can be used to extract search strings; many Unix sites have "strings", which can detect things which appear to be text within files although without the accuracy of more specialized tools.

Ensure that the system command entered prints its output to the screen (standard output) and not to a file. Try the command on a console and check the manual. E.g. you have to add a trailing "-" to pdftotext.

# Automatic deletion of old files

```
tw > = 5.0
```

If you check this feature, the user will be able to say after how much time his file can be deleted automatically after the last file update

When the file will be deleted a mail to emails will be automatically sent with the deleted file attached. The emails are comma sperated email.

in order to have this feature working you must step up a cron job.

```
Create a file like that in tiki root
{CODE()
<?php
include_once('tiki-setup.php');
if ($prefs'fgal_delete_after' == 'y') {
  global $filegallib; include_once ('lib/filegals/filegallib.php');
  $filegallib->deleteOldFiles();
}
{CODE}
```

#### Admin view

Administrateur can use an admin view of the file galleries.

This view has its own column display settings. All in the file gallery and its sub-filegalleries are displayes. The explorer is automatically hidden. In this view additional filtering are possible:

- Not modified since
- Not downloaded since
- Orphans will shows only files taht are not referenced. Careful: this feature is not perfect, some links can miss

Setting the maximum upload size.

If your Tiki is hosted by an ISP, you'll need to find out how set the maximum upload size. If you have command line access, you'll need to adjust some parameters setting in your server's php.ini file. The example below shows an maximum upload size of 10 megabytes.

upload\_max\_filesize = 10M file\_uploads = On post\_max\_size = 11M memory\_limit, max\_input\_time, max\_execution\_time must be appropriate

- file uploads: Must be On
- upload max filesize: is the maximum of the sum of the sizes of all the files that you are uploading.
- post\_max\_size: ideally this value should be larger than the value that you set for upload\_max\_filesize. post\_max\_size is the upload\_max\_filesize plus the sum of the lengths of all the other fields in the form plus any mime headers that the encoder might include
- memory limit: Only to be properly assign if --enable-memory-limit is on
- max input time:

• max execution time

If you can not change your php.ini, you can modify your .htaccess by adding these lines

php\_value upload\_max\_filesize "10M" php\_value post\_max\_size "11M" php\_value max\_execution\_time 300 php\_value max\_input\_time 300 #if the files are stored in the database, you can add the following line php\_value memory\_limit "64M"

If you change your php.ini, You will need to re-start your apache or other webserver for the change to take effect.

More info

If you are storing your files in the database, you need to check this MySQL variable:

max allowed packet

This variable can be located in the "my.ini" file as shown in the figure below. The "my.ini" file is located in the same directory as your MySQL server install. For example, on a development box, you may have installed it at:

"C:/Program Files/MySQL/MySQL Server 5.1/my.ini"

If you can't find a my.ini file, look for "/etc/my.cnf" instead.

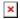

Open the "my.ini" file and find the [[mysqld]] section.

If there is not already an entry for your "max\_allowed\_packet" variable, then add one as shown in the figure above (e.g. max\_allowed\_packet=64M).

Make sure that you have enough storage allocated to your database to handle the size of your files!

Once you have added an entry to set this variable as in the figure above, save the modified "my.ini" file and restart your MySQL server.

Again, on a typical Windows development box, you can locate your "mysql" service (if you have it running as a service under Windows: Start->Run->"services.msc") and simply right-click and choose "restart".

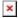

You can use the phpMyAdmin console to check the value of your "max\_allowed\_packet" variable.

Select the "Variables" tab on the main phpMyAdmin screen. Scroll down until you find the correct variable, and then check that the value matches that which was set in the "my.ini" file. See the figures below...

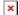

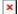

**Podcast** 

This type of files allows to have file directly accessible from an url ex: http://mysite.com/podcast/1233243234234.mp3

In a regular file gallery, the files can be accessed with ex: http://mysite.com/tiki-download\_file.php?fileId=1

By preserving the extension, the file can be directly used in the rsspodcast and for podcast players

## Trouble shooting

• When you download a file, you get an invalid file. In linux you can check if the file is correct and do not contain error messages with hexdump -C your\_file

-----

Galeries de fichiers pour les images

Since Tiki3, file galleries have more features to support image galleries also from your local images. For images already elsewhere in internet, use the simple {img src=http://domain/foo.jpg} as usual.

# **Enable the setting**

First an admin has chosen file galleries to manage images also. This option can be enabled at "Admin home > Editing and Plugins > General settings" (**tiki-admin.php?page=textarea**): "Use File Galleries to store pictures".

Let's see an example of this new usage of the file galleries.

Upload an image

Through editing a wiki page

In Tiki3, you could do that through the following option of the wiki edit interface:

×

Starting in Tiki4, and being improved in Tiki5, the edit interface has been revamped and you can open the form to upload images through the appropriate icons in the toolbar area on top of the editing area of the wiki page:  $\blacksquare$   $\blacksquare$ 

×

The first one,  $\blacksquare$ , opens the plugin helper to add references to images available on Internet somewhere (inside or outside tiki).

×

The second one,  $\bigcirc$  , opens the interface to upload images. By default, that interface shows in the basic mode to allow uploading a single image:

×

However, if we click on the appropriate button on top of the previous type of window, we will see the advanced interface to upload several files with images at once or even a single compressed zip file with many images to be processed in batch mode, as well as selecting the user or categories to link those images to.

×

Directly through file galleries

×

Select the image/s to upload from disk

Chose file (step 1 in the image below), file gallery to set the image to (step 2), optional parameters (step 3, quite self explained), and click on upload (step 4).

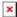

Get the link and syntax to use that image

Once the image is successfully uploaded, you will see a screen like the following:

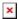

There you can click on the button "**Additional info**", and it will display the links and syntax you need to copy in order to re-use that image in youru wiki page, forum, tracker, etc., or in external web sites.

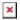

Proceed as usual then onwards. Keep in mind that if you add png images with transparencies, then many url's shown by tiki from file galleries have the **&preview** or **&thumbnail**" attached to them, and thus, they will be converted to .jpg (without transparency) by GD on the fly for that modified smaller display. Just remove that param if you wish and the png will be shows as png.

You can also add the extra param "class=reflect" for nice visual effects if you have JQuery and its corresponding JQuery plugin enabled in your site.

#### Use existing images

Moreover, in order to use existing images from file galleries you can just use the url of the file, for instance, and use the IMG tag as usual:

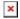

You will also have the option to display the image in preview mode when passing your mouse pointer over each image.

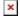

Or you can use the new image browser within the file galleries, which will allow you to, while editing a wiki page, click on an image from the image browser from the file gallery window and insert the needed code to display where you had your cursor.

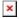

#### Liens utiles

- 1. Le contenu de cette page a été inspiré de la documentation anglophone suivante
  - File Gallery
  - File Gallery User
  - File Gallery Config
  - File Gallery for Images
- 2. Le site 'Tiki for Smarties' offre de très bons conseils à propos de la gestion de fichiers sur Tiki (en anglais)
  - Pour activer la fonctionnalité Galeries de fichiers
  - o Pour créer une nouvelle galerie de fichiers
  - Pour ajouter un fichier dans une galerie de fichiers
  - Pour naviguer à travers les galeries de fichiers
- 3. Cette fonctionnalité 'Galeries de fichiers' remplace la fonctionnalité 'Galeries d'images'

- Galeries d'images
- Image Gallery (anglais)
- 4. Une autre façon de gérer des fichiers en ligne
  - User Files (anglais)
- 5. Liste des Plugins liés, permettant d'interagir avec des fichiers, à l'intérieur d'une page Wiki
  - PluginFile (anglais)
  - PluginFiles (anglais)
- 6. Liste des modules liés, permettant d'insérer une liste de fichiers dans la colonne de droite ou de gauche
  - Module last files (anglais)
  - Module last file galleries (anglais)
  - Module top files (anglais)
  - Module top\_file\_galleries (anglais)
- 7. Liens externes pour en savoir plus à propos de la gestion de documents
  - Wikipedia/GED
- 8. Pour choisir un bon système de gestion de fichiers, il est bien de pouvoir comparer ceux qui existent sur le marché :
  - o Wikipédia/ Gestionnaires de fichiers